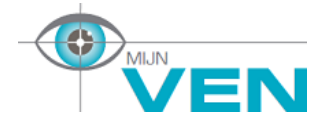

*De stappen voor het invoeren van jouw persoonlijke gegevens voor de ledenlijst van de Vereniging EMDR Nederland* \_\_\_\_\_\_\_\_\_\_\_\_\_\_\_\_\_\_\_\_\_\_\_\_\_\_\_\_\_\_\_\_\_\_\_\_\_\_\_\_\_\_\_\_\_\_\_\_\_\_\_\_\_\_\_\_\_\_\_\_\_\_\_\_\_\_\_\_\_\_\_\_\_\_\_\_\_\_\_

# Inhoudsopgave

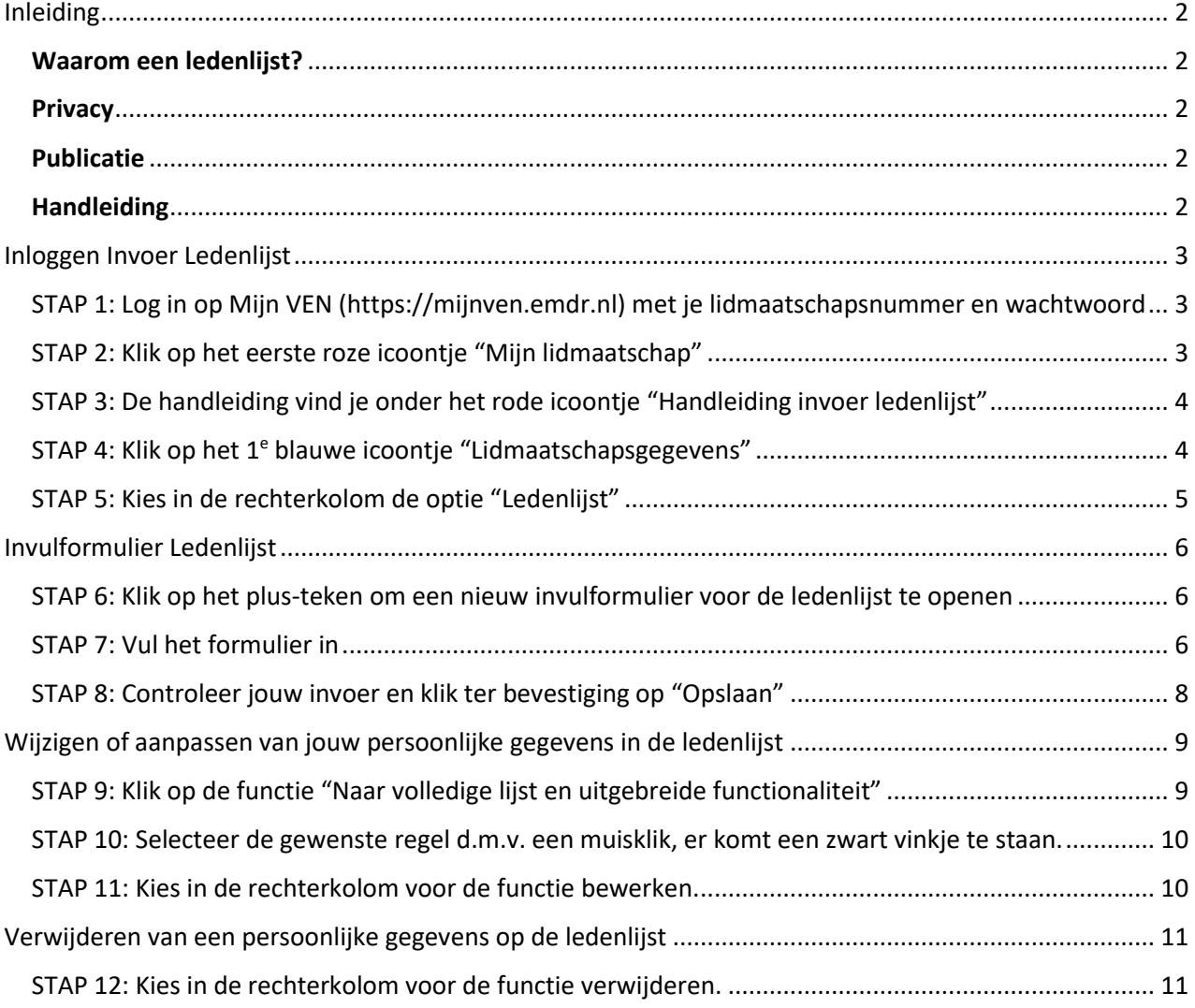

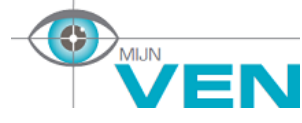

*De stappen voor het invoeren van jouw persoonlijke gegevens voor de ledenlijst van de Vereniging EMDR Nederland* \_\_\_\_\_\_\_\_\_\_\_\_\_\_\_\_\_\_\_\_\_\_\_\_\_\_\_\_\_\_\_\_\_\_\_\_\_\_\_\_\_\_\_\_\_\_\_\_\_\_\_\_\_\_\_\_\_\_\_\_\_\_\_\_\_\_\_\_\_\_\_\_\_\_\_\_\_\_\_

# <span id="page-1-0"></span>Inleiding

# <span id="page-1-1"></span>Waarom een ledenlijst?

- Gratis service aan alle leden om hiermee cliënten te bereiken.
- Voor leden kan deze ledenlijst van dienst zijn bij het doorverwijzen naar een collega therapeut vanwege een wachtlijst of vanwege een specifieke expertise.
- Voor patiënten biedt de ledenlijst de mogelijkheid om zelf een door de VEN erkende EMDR therapeut in zijn/haar regio/provincie te vinden/contacteren.
- Voor patiënten biedt de ledenlijst de mogelijkheid om uit te zoeken of een therapeut lid (aspirant -, gewoon lid of Ven-noot) is van de VEN.
- Voor huisartsen (verwijzers) kan de ledenlijst een hulpmiddel zijn om te verwijzen naar een door de VEN erkende EMDR therapeut.

## <span id="page-1-2"></span>**Privacy**

In de AVG-regeling staat bepaald dat persoonlijke gegevens in de ledenlijst alleen gepubliceerd mogen worden met het geven van jouw persoonlijke toestemming. Daarom vragen wij jou om zelf jouw persoonlijke gegevens in te voeren via de 'invoer ledenlijst'. Deze is te vinden in Mijn VEN: [https://mijnven.emdr.nl/.](https://mijnven.emdr.nl/)

Vul je deze informatie niet in, dan wordt deze ook niet gepubliceerd.

# <span id="page-1-3"></span>Publicatie

De ledenlijst is openbaar en te vinden op de homepagina van de VEN, [www.emdr.nl.](http://www.emdr.nl/) Wees je ervan bewust wat je publiekelijk wilt laten zien, je bent daarin vrij. Er zijn slechts enkele velden verplicht, te weten:

- Doelgroep: keuze uit Kind en Jeugd of Volwassenen. Indien de keuze is gericht op beide doelgroepen, of je wilt zowel vanuit je dienstverband als vanuit je eigen praktijk (vrijgevestigd) in de lijst worden opgenomen, dan is het nodig om het formulier 2 keer in te vullen.
- Naam van (eigen) praktijk of je werkgever/instelling. Heb je meerdere praktijken, dan is het ook nodig om het formulier meerdere keren in te vullen.
- Regio/provincie.
- Beroep en (BIG) registratie.
- Akkoord dat gegevens worden gepubliceerd op de website.

# <span id="page-1-4"></span>**Handleiding**

In de handleiding doorlopen we alle stappen voor het invoeren en wijzigen van jouw persoonlijke gegevens in Mijn VEN ten behoeve van de publicatie van de ledenlijst op de website van de Vereniging EMDR Nederland: [www.emdr.nl](http://www.emdr.nl/) of direct vi[a https://mijnven.emdr.nl/](https://mijnven.emdr.nl/)

Heb je vragen of zijn er onduidelijkheden, neem dan contact met het secretariaatsbureau via [vereniging@emdr.nl](mailto:vereniging@emdr.nl) Wij helpen jou graag.

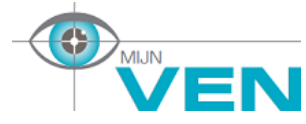

*De stappen voor het invoeren van jouw persoonlijke gegevens voor de ledenlijst van de Vereniging EMDR Nederland* \_\_\_\_\_\_\_\_\_\_\_\_\_\_\_\_\_\_\_\_\_\_\_\_\_\_\_\_\_\_\_\_\_\_\_\_\_\_\_\_\_\_\_\_\_\_\_\_\_\_\_\_\_\_\_\_\_\_\_\_\_\_\_\_\_\_\_\_\_\_\_\_\_\_\_\_\_\_\_

# <span id="page-2-0"></span>Inloggen Invoer Ledenlijst

<span id="page-2-1"></span>STAP 1: Log in op Mijn VEN [\(https://mijnven.emdr.nl\)](https://mijnven.emdr.nl/) met je lidmaatschapsnummer en wachtwoord

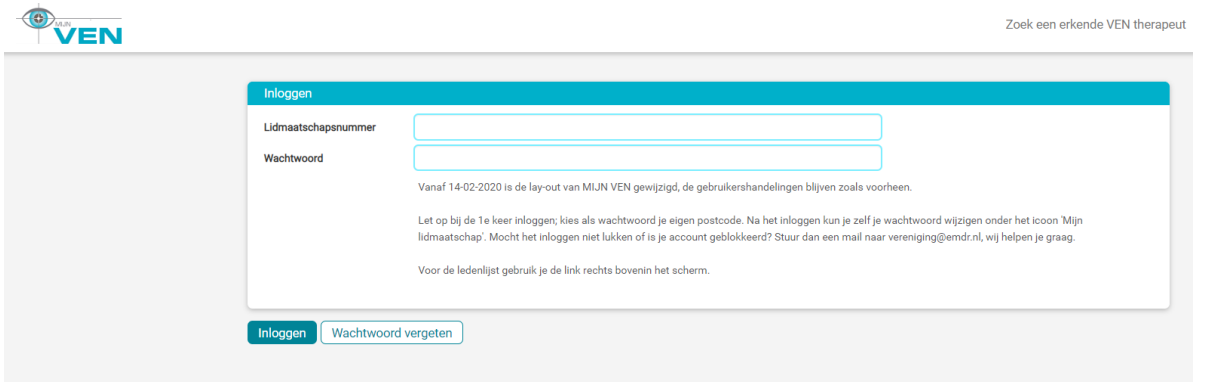

\_\_\_\_\_\_\_\_\_\_\_\_\_\_\_\_\_\_\_\_\_\_\_\_\_\_\_\_\_\_\_\_\_\_\_\_\_\_\_\_\_\_\_\_\_\_\_\_\_\_\_\_\_\_\_\_\_\_\_\_\_\_\_\_\_\_\_\_\_\_\_\_\_\_\_\_\_\_\_\_\_\_\_\_\_\_

# <span id="page-2-2"></span>STAP 2: Klik op het eerste roze icoontje "Mijn lidmaatschap"

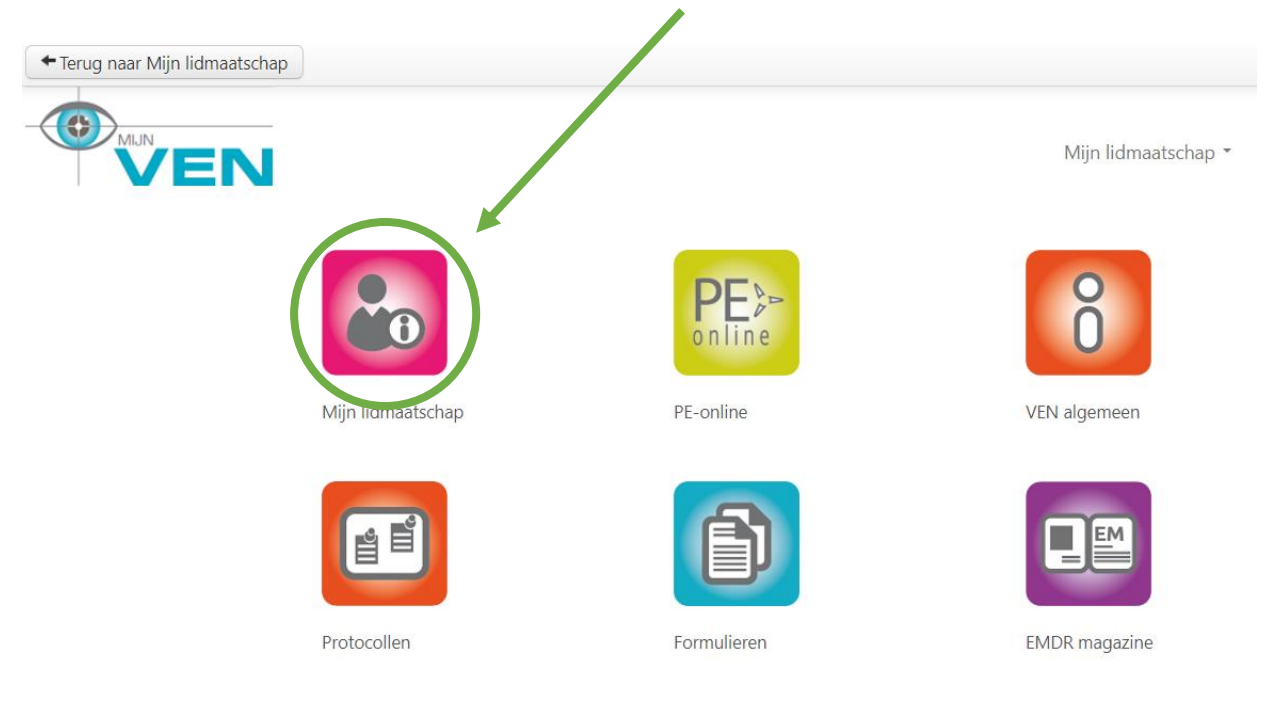

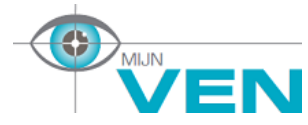

*De stappen voor het invoeren van jouw persoonlijke gegevens voor de ledenlijst van de Vereniging EMDR Nederland* \_\_\_\_\_\_\_\_\_\_\_\_\_\_\_\_\_\_\_\_\_\_\_\_\_\_\_\_\_\_\_\_\_\_\_\_\_\_\_\_\_\_\_\_\_\_\_\_\_\_\_\_\_\_\_\_\_\_\_\_\_\_\_\_\_\_\_\_\_\_\_\_\_\_\_\_\_\_\_

## <span id="page-3-0"></span>STAP 3: De handleiding vind je onder het rode icoontje "Handleiding invoer ledenlijst"

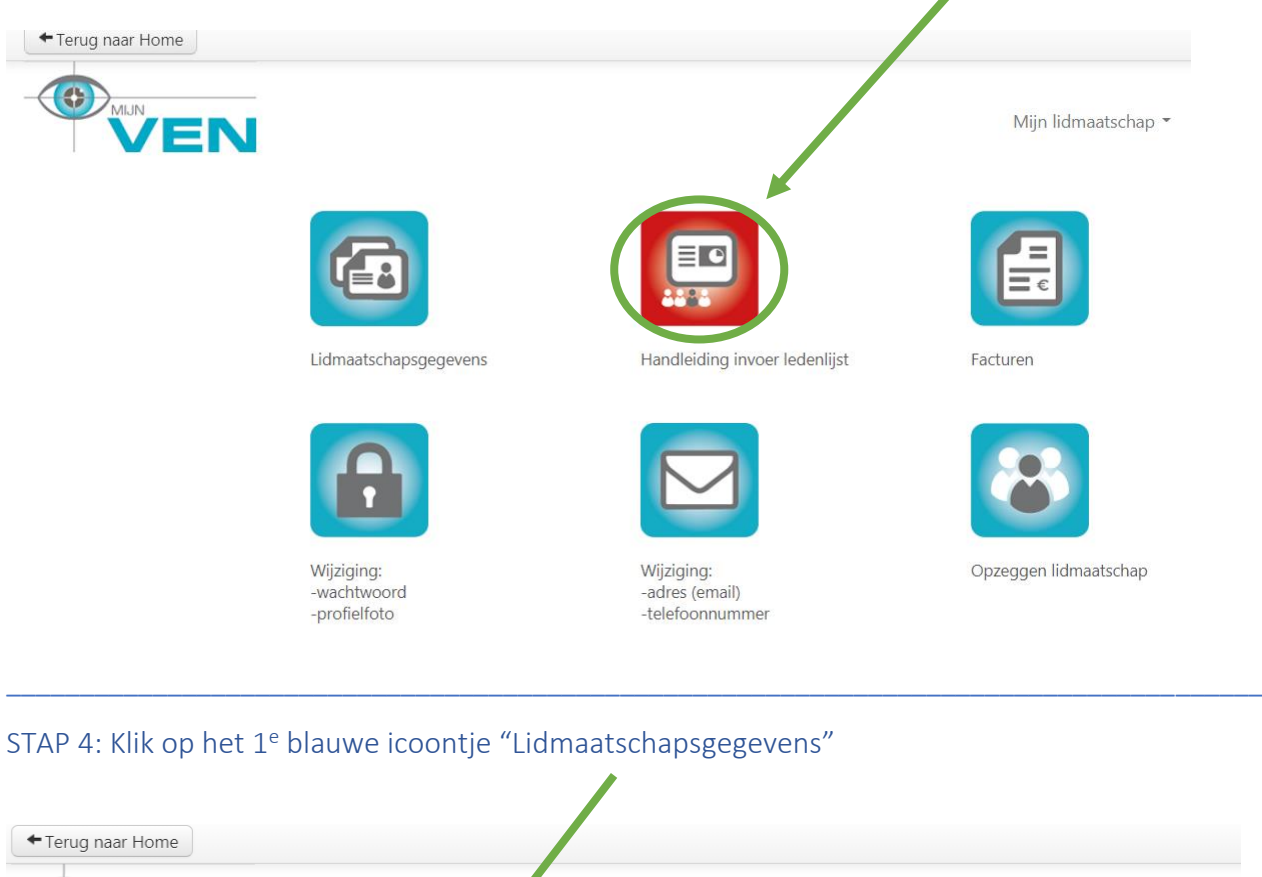

<span id="page-3-1"></span>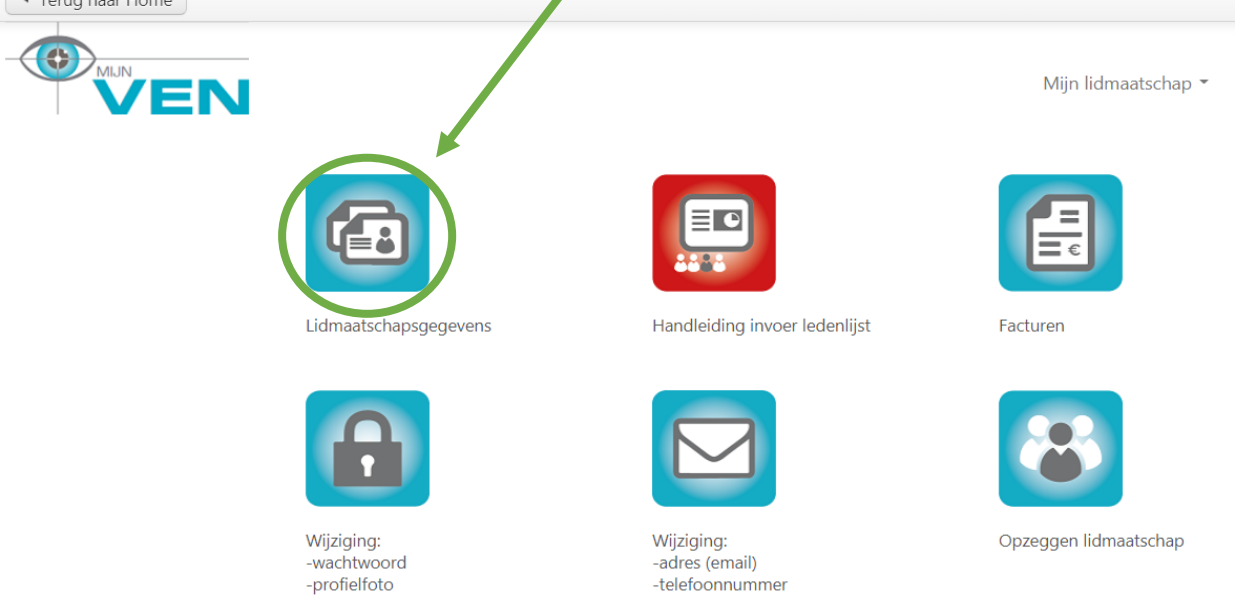

\_\_\_\_\_\_\_\_\_\_\_\_\_\_\_\_\_\_\_\_\_\_\_\_\_\_\_\_\_\_\_\_\_\_\_\_\_\_\_\_\_\_\_\_\_\_\_\_\_\_\_\_\_\_\_\_\_\_\_\_\_\_\_\_\_\_\_\_\_\_\_\_\_\_\_\_\_\_\_\_\_\_\_\_\_\_

Je krijgt nu een overzicht met jouw persoonlijke gegevens.

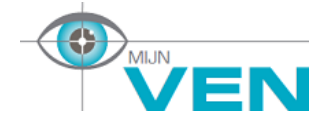

*De stappen voor het invoeren van jouw persoonlijke gegevens voor de ledenlijst van de Vereniging EMDR Nederland* \_\_\_\_\_\_\_\_\_\_\_\_\_\_\_\_\_\_\_\_\_\_\_\_\_\_\_\_\_\_\_\_\_\_\_\_\_\_\_\_\_\_\_\_\_\_\_\_\_\_\_\_\_\_\_\_\_\_\_\_\_\_\_\_\_\_\_\_\_\_\_\_\_\_\_\_\_\_\_

# <span id="page-4-0"></span>STAP 5: Kies in de rechterkolom de optie "Ledenlijst"

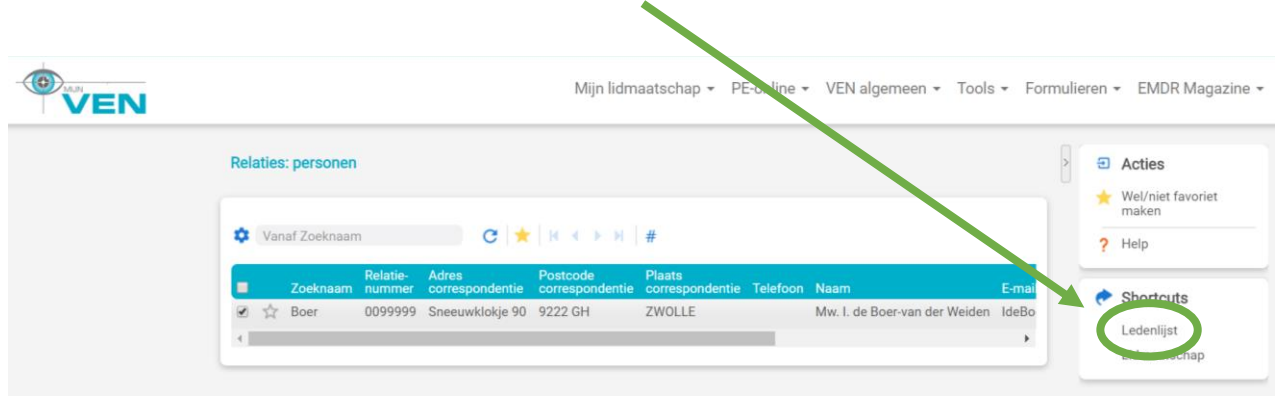

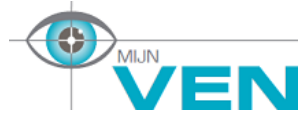

*De stappen voor het invoeren van jouw persoonlijke gegevens voor de ledenlijst van de Vereniging EMDR Nederland* \_\_\_\_\_\_\_\_\_\_\_\_\_\_\_\_\_\_\_\_\_\_\_\_\_\_\_\_\_\_\_\_\_\_\_\_\_\_\_\_\_\_\_\_\_\_\_\_\_\_\_\_\_\_\_\_\_\_\_\_\_\_\_\_\_\_\_\_\_\_\_\_\_\_\_\_\_\_\_

# <span id="page-5-0"></span>Invulformulier Ledenlijst

## <span id="page-5-1"></span>STAP 6: Klik op het plus-teken om een nieuw invulformulier voor de ledenlijst te openen

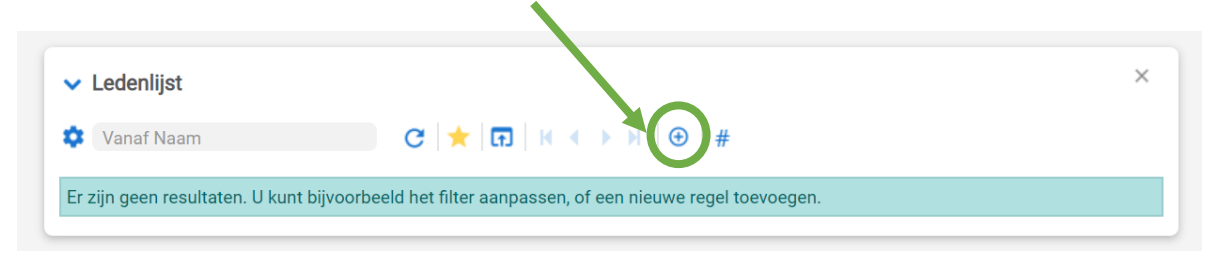

Je komt nu in het invulformulier voor de ledenlijst. Hieronder zie je een blanco invulformulier.

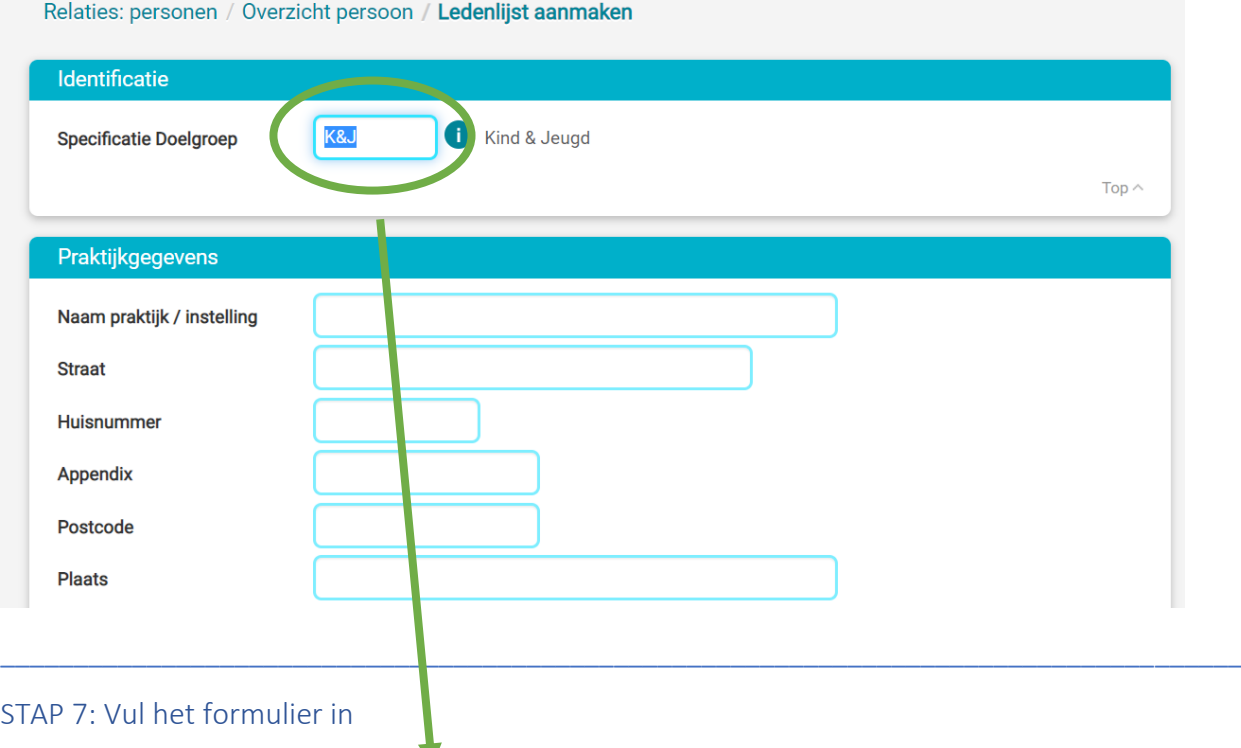

#### <span id="page-5-2"></span>**Identificatie:**

Specificatie Doelgroep (verplicht veld): er zijn twee doelgroep mogelijkheden, zie keuze *i*: Kind en Jeugd of Volwassenen. Kom je in aanmerking voor beide doelgroepen, dan dien je voor elke doelgroep een apart formulier in te vullen.

Wanneer je op twee verschillende plekken werkzaam bent (bijv. bij een werkgever én in een eigen praktijk, vrijgevestigd) dan dien je ook twee formulieren in te vullen.

#### **Praktijkgegevens:**

Alleen de gegevens die je hier invult, worden daadwerkelijk zichtbaar in de ledenlijst op de website. Je kunt dus zelf kiezen welke informatie je wilt tonen en welke niet.

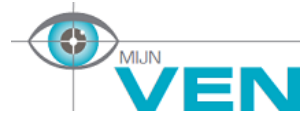

*De stappen voor het invoeren van jouw persoonlijke gegevens voor de ledenlijst van de Vereniging EMDR Nederland* \_\_\_\_\_\_\_\_\_\_\_\_\_\_\_\_\_\_\_\_\_\_\_\_\_\_\_\_\_\_\_\_\_\_\_\_\_\_\_\_\_\_\_\_\_\_\_\_\_\_\_\_\_\_\_\_\_\_\_\_\_\_\_\_\_\_\_\_\_\_\_\_\_\_\_\_\_\_\_

Wanneer je een website invult, zal deze met een hyperlink worden getoond in de ledenlijst. Dit betekent dat, zodra men hierop klikt, men direct op de website van jouw praktijk of instelling terecht komt. Tevens is het mogelijk in de ledenlijst aan te geven of je online EMDR aanbiedt.

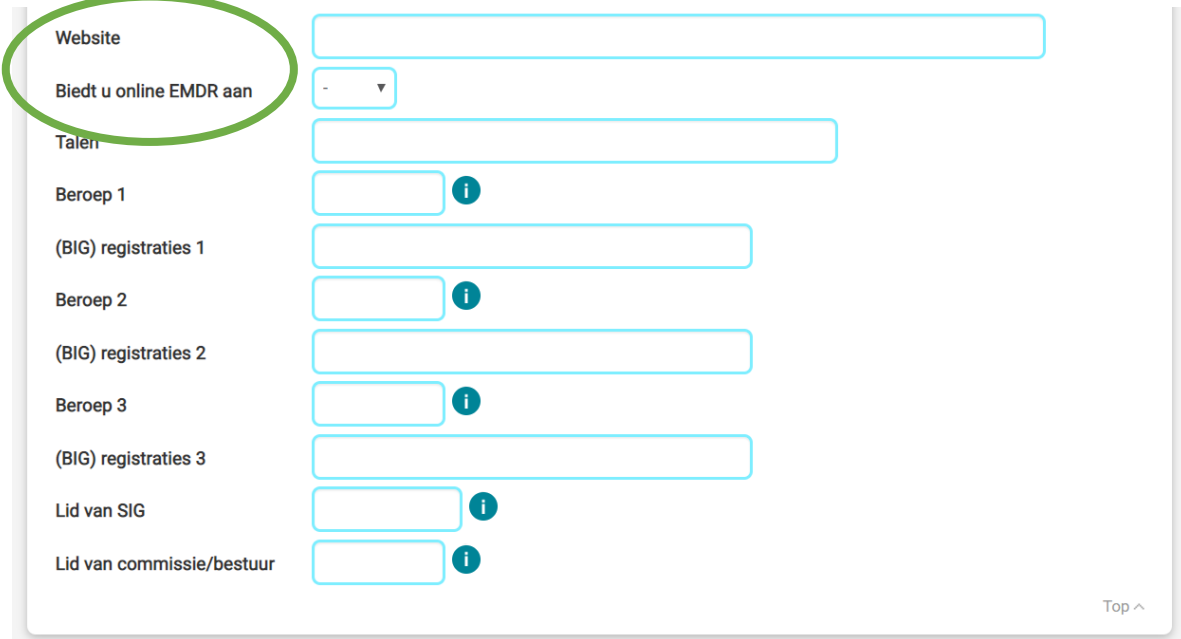

#### **Vaste velden:**

Een aantal velden zullen automatisch worden overgenomen uit het systeem en publiekelijk zichtbaar zijn op de ledenlijst, dit zijn:

- Het type lidmaatschap: Aspirant lid Gewoon lid Ven-noot Ere lid
- De registratie Niet geregistreerd EMDR Europe Practitioner EMDR Europe Supervisor EMDR Europe Trainer

Ter controle kun je deze informatie pas inzien na akkoord en publicatie op de websit[e www.emdr.nl](http://www.emdr.nl/) Is deze informatie niet correct, neem dan contact met het secretariaatsbureau via [vereniging@emdr.nl](mailto:vereniging@emdr.nl) De ledenlijst wordt **elk kwartier** gesynchroniseerd; je gegevens zijn dus niet direct zichtbaar nadat het formulier is ingevuld en opgeslagen.

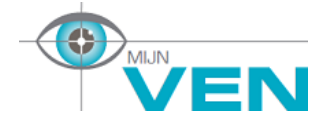

*De stappen voor het invoeren van jouw persoonlijke gegevens voor de ledenlijst van de Vereniging EMDR Nederland* \_\_\_\_\_\_\_\_\_\_\_\_\_\_\_\_\_\_\_\_\_\_\_\_\_\_\_\_\_\_\_\_\_\_\_\_\_\_\_\_\_\_\_\_\_\_\_\_\_\_\_\_\_\_\_\_\_\_\_\_\_\_\_\_\_\_\_\_\_\_\_\_\_\_\_\_\_\_\_

#### <span id="page-7-0"></span>STAP 8: Controleer jouw invoer en klik ter bevestiging op "Opslaan + Overzicht persoon"

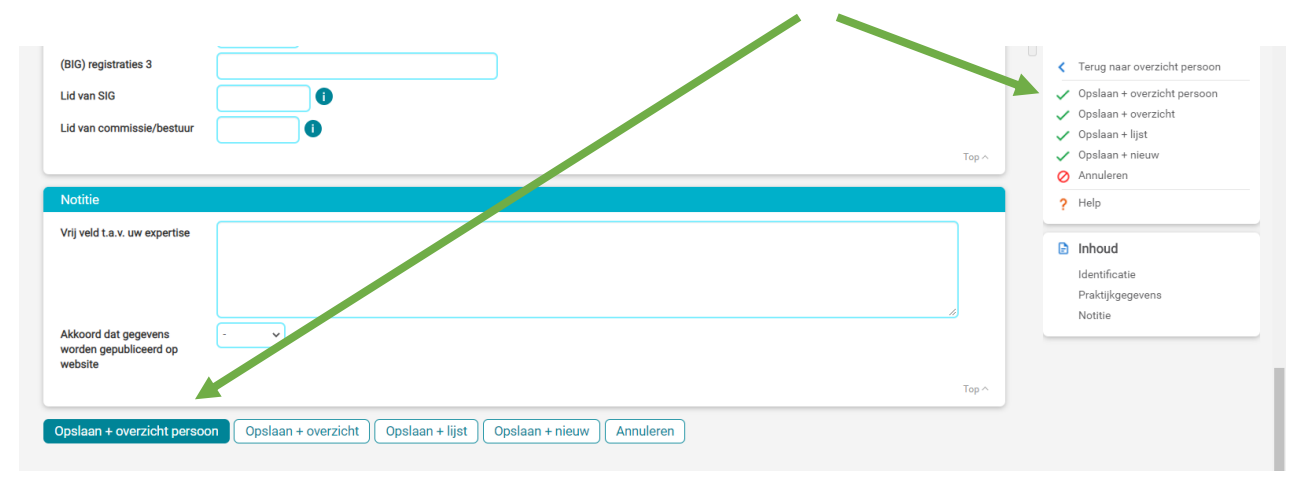

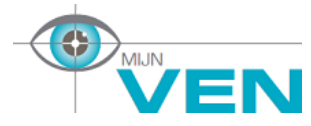

*De stappen voor het invoeren van jouw persoonlijke gegevens voor de ledenlijst van de Vereniging EMDR Nederland* \_\_\_\_\_\_\_\_\_\_\_\_\_\_\_\_\_\_\_\_\_\_\_\_\_\_\_\_\_\_\_\_\_\_\_\_\_\_\_\_\_\_\_\_\_\_\_\_\_\_\_\_\_\_\_\_\_\_\_\_\_\_\_\_\_\_\_\_\_\_\_\_\_\_\_\_\_\_\_

# <span id="page-8-0"></span>Wijzigen of aanpassen van jouw persoonlijke gegevens in de ledenlijst

Ga weer terug naar de home pagina en ga dan naar STAP 4 en STAP 5 om bij jouw persoonlijke gegevens op de ledenlijst te komen.

 $\mathbf{r}$ 

# <span id="page-8-1"></span>STAP 9: Klik op de functie "Naar volledige lijst en uitgebreide functionaliteit"

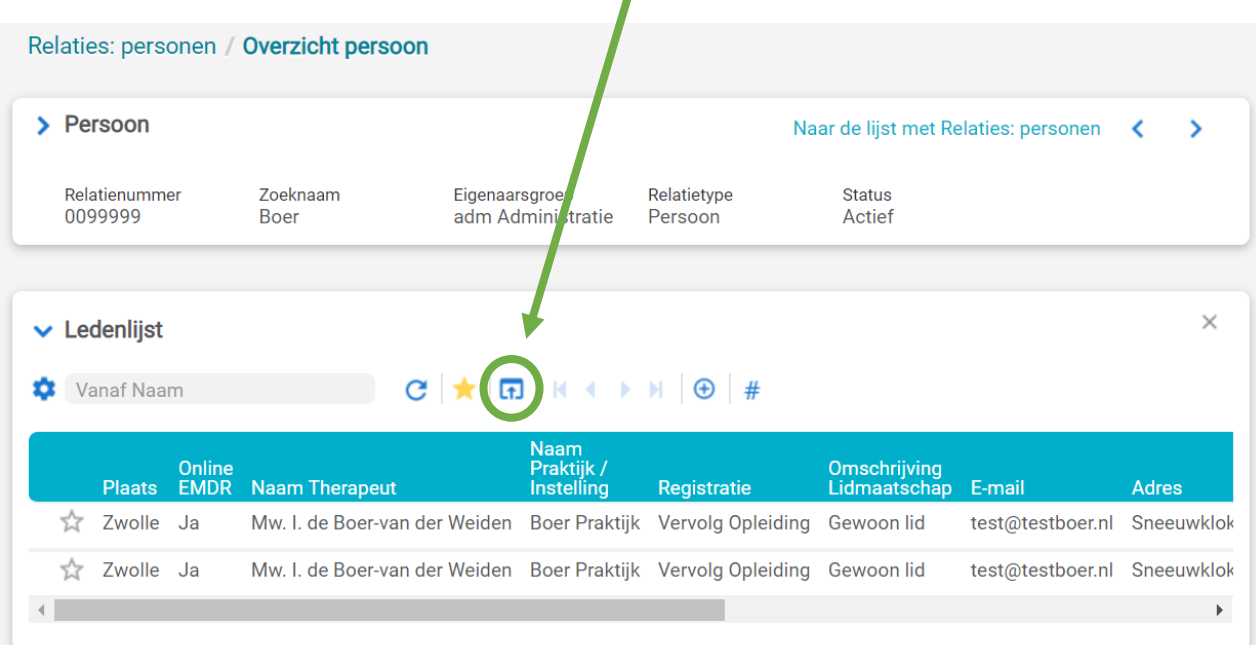

#### Voor elke regel verschijnt nu een leeg vink vakje.

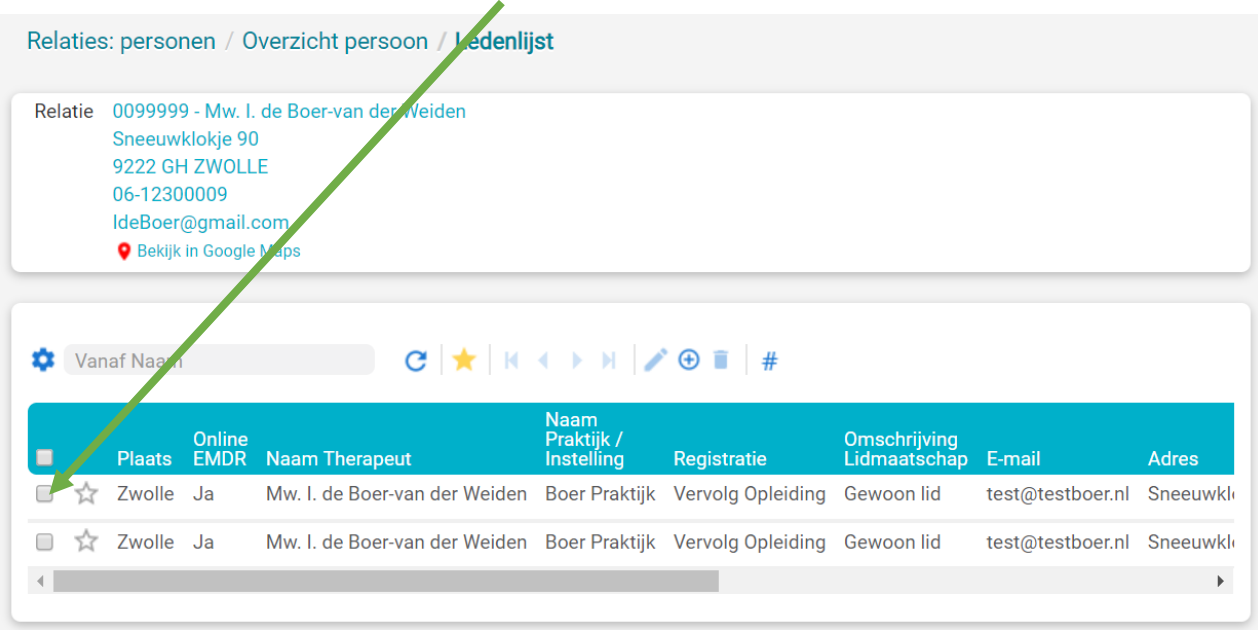

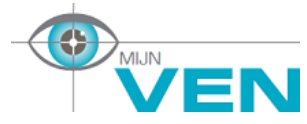

*De stappen voor het invoeren van jouw persoonlijke gegevens voor de ledenlijst van de Vereniging EMDR Nederland* \_\_\_\_\_\_\_\_\_\_\_\_\_\_\_\_\_\_\_\_\_\_\_\_\_\_\_\_\_\_\_\_\_\_\_\_\_\_\_\_\_\_\_\_\_\_\_\_\_\_\_\_\_\_\_\_\_\_\_\_\_\_\_\_\_\_\_\_\_\_\_\_\_\_\_\_\_\_\_

#### <span id="page-9-0"></span>STAP 10: Selecteer de gewenste regel d.m.v. een muisklik, er komt een zwart vinkje te staan.

Let op: kies hierbij niet het bovenste lege vink vakje, dan selecteer je namelijk alle regels en kun je niet kiezen voor de optie "bewerken". Kies alleen de betreffende regel.

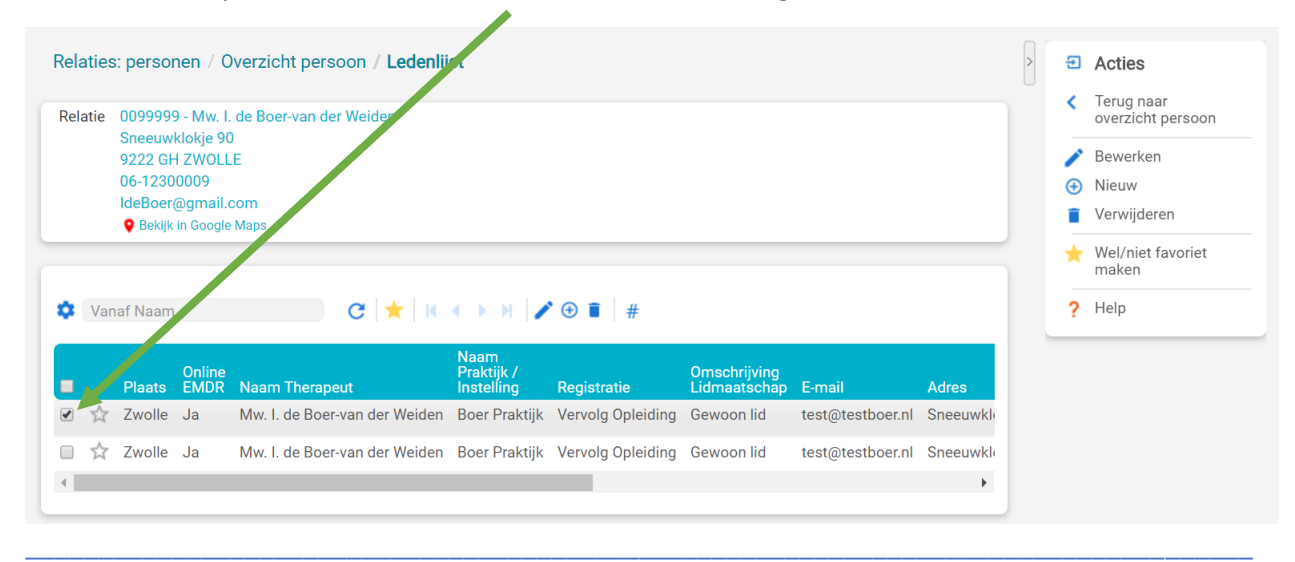

#### <span id="page-9-1"></span>STAP 11: Kies in de rechterkolom voor de functie bewerken.

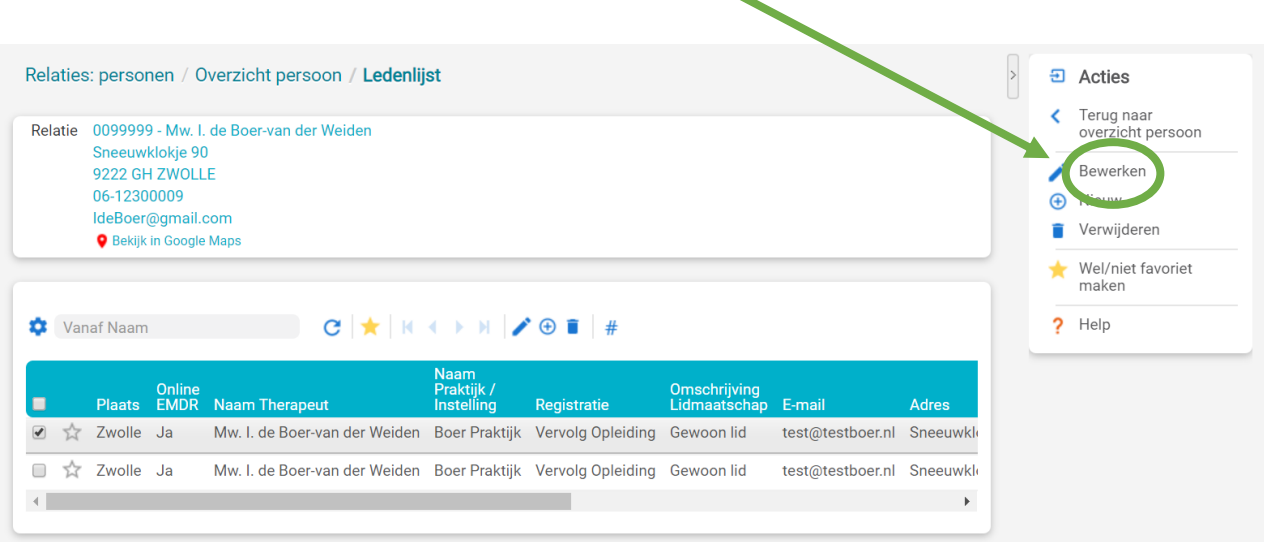

Je komt nu weer in het invulformulier van de ledenlijst om je gegevens aan te passen. Controleer jouw invoer en klik ter bevestiging op "Opslaan".

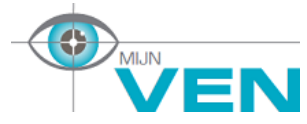

*De stappen voor het invoeren van jouw persoonlijke gegevens voor de ledenlijst van de Vereniging EMDR Nederland* \_\_\_\_\_\_\_\_\_\_\_\_\_\_\_\_\_\_\_\_\_\_\_\_\_\_\_\_\_\_\_\_\_\_\_\_\_\_\_\_\_\_\_\_\_\_\_\_\_\_\_\_\_\_\_\_\_\_\_\_\_\_\_\_\_\_\_\_\_\_\_\_\_\_\_\_\_\_\_

# <span id="page-10-0"></span>Verwijderen van een persoonlijke gegevens op de ledenlijst

#### Wil je een volledige regel verwijderen, volg eerst STAP 9 , STAP 10 en STAP 11.

<span id="page-10-1"></span>STAP 12: Kies in de rechterkolom voor de functie verwijderen.

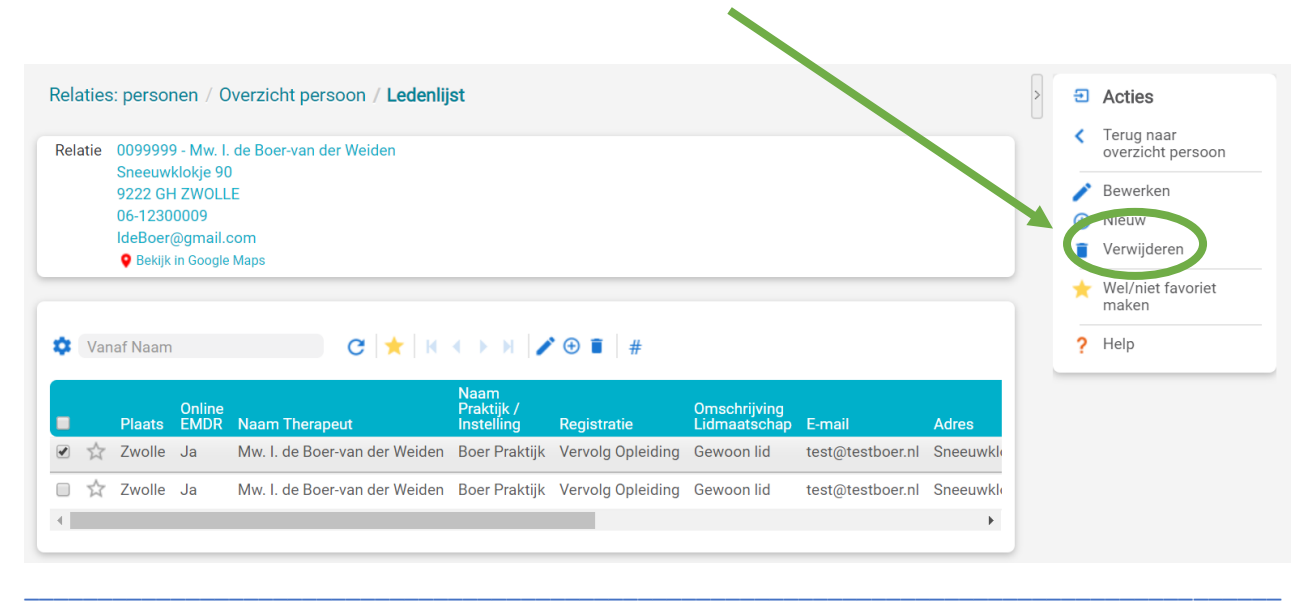